## **Wikiprint Book**

**Title: Certyfikat pieczęci elektronicznej**

**Subject: eDokumenty - elektroniczny system obiegu dokumentów, workflow i CRM - UserGuideV5/Settings/ControlPanel/Other/Certs**

**Version: 2**

**Date: 05/21/24 12:57:04**

# **Table of Contents**

*Certyfikat pieczęci elektronicznej 3 Zobacz także 3*

### [Podręcznik użytkownika](http://support.edokumenty.eu/trac/wiki/UserGuideV5) > [Ustawienia](http://support.edokumenty.eu/trac/wiki/UserGuideV5/Settings) > [Panel sterowania](http://support.edokumenty.eu/trac/wiki/UserGuideV5/Settings/ControlPanel) > [Inne](http://support.edokumenty.eu/trac/wiki/UserGuideV5/Settings/ControlPanel/Other) > Certyfikat pieczęci elektronicznej

## **Certyfikat pieczęci elektronicznej**

W słowniku **Certyfikaty** znajduje się lista certyfikatów wykorzystywanych do podpisów elektronicznych przez pracowników.

Słownik ten jest typu podstawowego. Zarządzamy nim według [ogólnej instrukcji.](http://support.edokumenty.eu/trac/wiki/UserGuideV5/Settings/ControlPanel/SimpleDictionary)

- W polu **Nazwa** podajemy nazwę certyfikatu.
- W polu **Certyfikat** wklejamy certyfikat ze znakami **-----BEGIN CERTIFICATE-----** oraz **-----END CERTIFICATE-----**.
- W polu **Klucz prywatny** wklejamy treść klucza wraz ze znakami **-----BEGIN RSA PRIVATE KEY-----** oraz **-----END RSA PRIVATE KEY-----**.

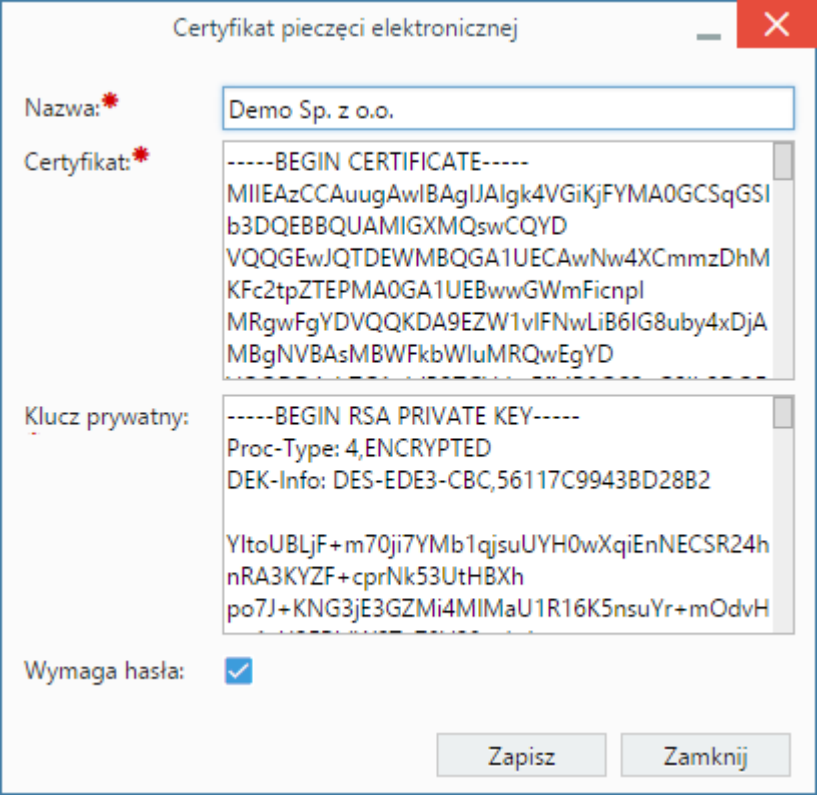

• Zaznaczenie opcji **Wymaga hasła** oznacza, że korzystając z certyfikatu wymagane jest posiadanie oraz podanie hasła w momencie generowania eFaktur.

#### **Zobacz także**

• [Certyfikaty w kartotece pracownika](http://support.edokumenty.eu/trac/wiki/UserGuideV5/Company/Employees/Profile)